## STADT- und SCHULRADELN

Registrierung und Eintrichtung einer Klasse als Unterteam des Schulteams

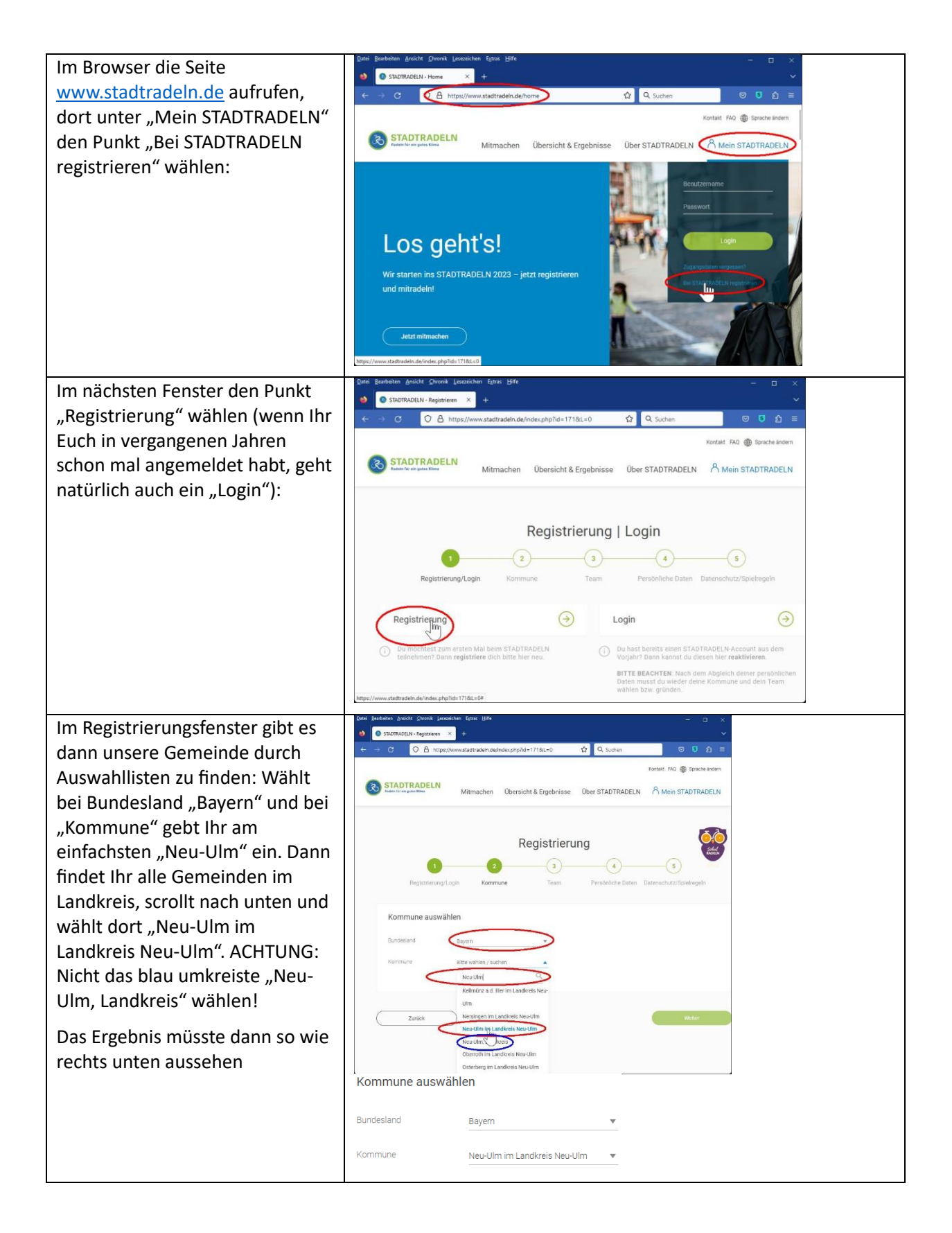

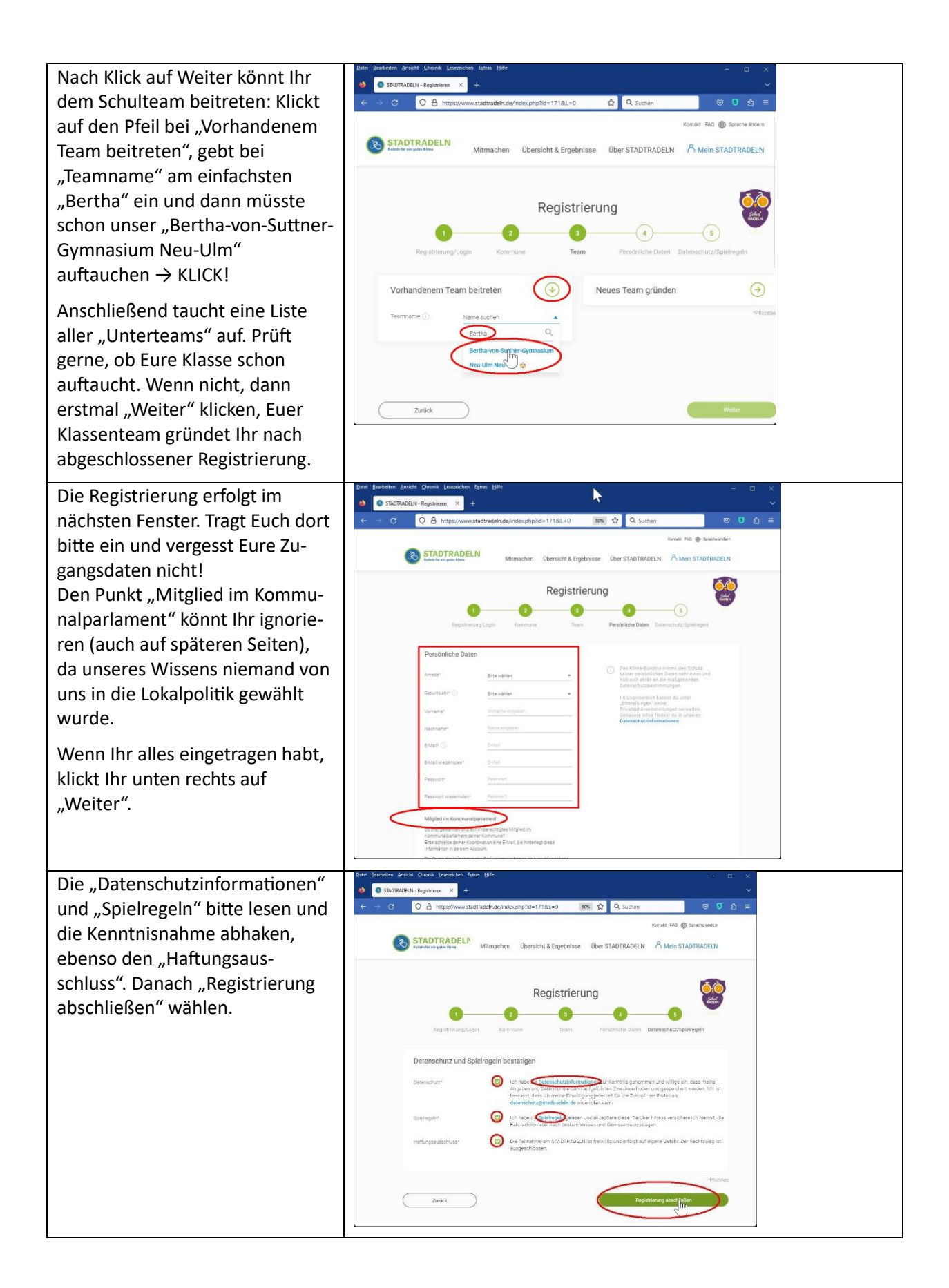

Nun solltet Ihr in den nächsten Momenten – zuweilen kann es auch einige Stunden dauern – eine Bestätigungs-E-Mail bekommen mit einem Link, den Ihr klicken müsst (kann bei Euch anders aussehen als rechts).

Im Browser öffnet sich ein Fenster, das Euch "Zum Login"-Drücken auffordert. Also Anmeldedaten eingeben und Klick auf "Login". Noch einmal müsst Ihr die Datenschutzrichtlinien usw. bestätigen.

Nun endlich seid Ihr auf unserer Team-Seite des STADTRADELNs.

Klick auf "Mein Team" lässt Euch das Unterteam Eurer Klasse einrichten:

Kommune und Hauptteam sind schon korrekt voreingestellt, es fehlt nur noch Euer Teamname. Bitte haltet Euch an folgende Regel für den Namen:

## erst "BvSG",

dann Eure Klasse (hier "8f"), schließlich ein toller Name (hier "Euer\_Supername".

Idealerweise lasst Ihr das Team offen (Kästchen leer lassen), dann ist die Handhabung für Eure Mitschülerinnen und Mitschüler einfacher.

Klick auf "Unterteam gründen" und fertig.

Unter "Einstellungen" lässt sich u.a. der Unterteam-Name ändern.

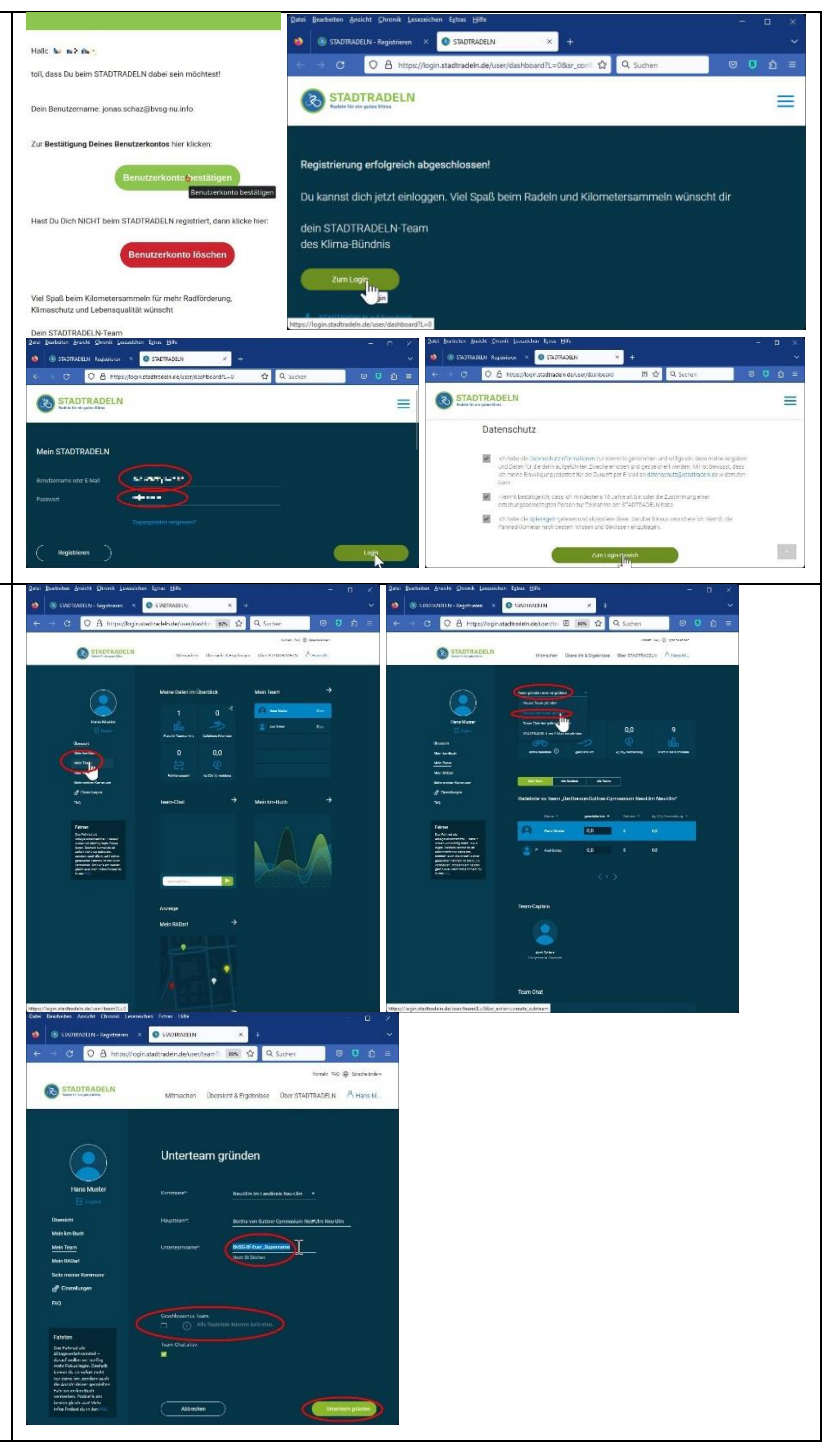